# TUTORIALS

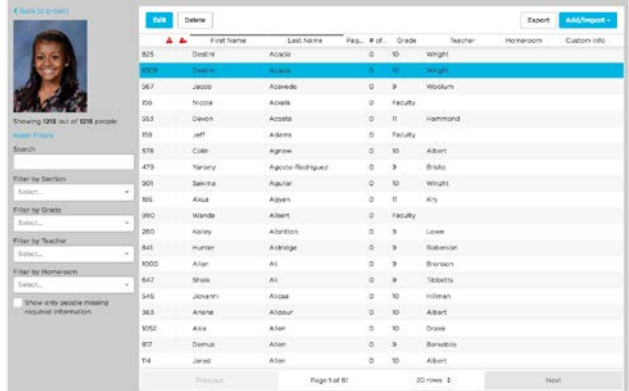

## PSPA Data Portrait Flow

You can import student and staff portraits by using the PSPA disc provided by your school photographer. Our web app extracts the data from the disc and presents it in an easy-to-use interface.

#### $\bullet$  For best results, make sure your browser software is up-to-date. While our uploader works with most browsers, we recommend using Chrome.  $\bullet$

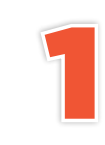

Click on Manage People from the People module<br>found on your project's dashboard. Then click Add,<br>Import and then Import PSPA found on your project's dashboard. Then click Add/ Import and then Import PSPA

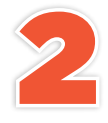

Select your PSPA file location. Once you locate the folder that contains the file called index.txt. click **OK**.

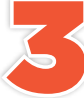

The portraits and data will appear on the screen as they upload. This may take a few minutes. Once the portraits have been The portraits and data will appear on the<br>screen as they upload. This may take a<br>few minutes. Once the portraits have bee<br>successfully imported, you will see them listed in the people manager from your project's dashboard.

Add/Import -

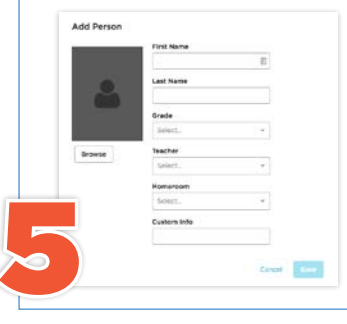

You can add missing portraits by clicking **Add/Import** and then Add New Person to manually create a student portrait record. In the pop-up window, click **Browse** to find and import photo, then enter the student's information. Click Save to complete the record. NOTE: If you upload a non-portrait photo, it may be sized differently in the final layout. Crop it before uploading to ensure the best results.

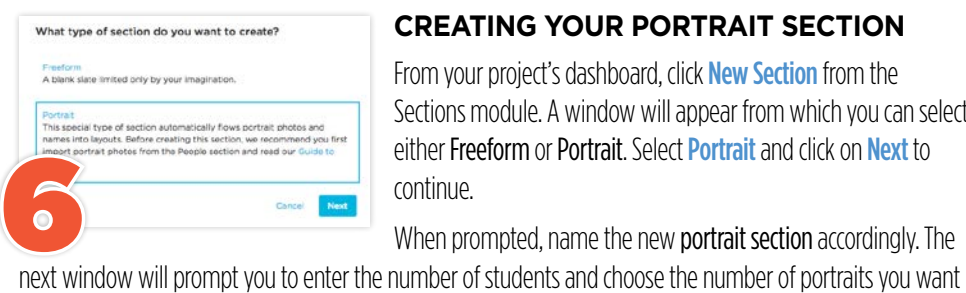

#### **CREATING YOUR PORTRAIT SECTION**

From your project's dashboard, click New Section from the Sections module. A window will appear from which you can select either Freeform or Portrait. Select Portrait and click on Next to continue.

When prompted, name the new portrait section accordingly. The

on each page. As you change the number of portraits per page, the page requirement number will adjust automatically. Click on Finish to create the new portrait section.

Use the **Export** button inside the people manager to create a PDF proof of the PSPA data. Use it to carefully check the imported data for the following: 4

- Duplicate or missing portraits.
- Each portrait has a first name and a last name and the proper grade.
- Names and portraits match.
- Make sure each grade is accounted for and there are no miscellaneous categories.
- Check names that begin with Mc (such as McDonald) and hyphenated names to make sure they are capitalized correctly.

### All data will be as it was entered by your school portrait photographer.

Similar to step 5, you may edit any entry by clicking the entry and then Edit. NOTE: changing any information in the drop-down menus will alter the imported data. *Proceed with caution.*

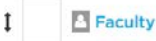

4 pages (71 - 74), 0 blank 春 4 OUT OF 84 PEOPLE DON'T FIT

If you have more portraits than will fit in a portrait section, you will see a warning in the **Sections** module (see left). See Adding, Moving & Deleting Pages for instructions on adding pages.. If you have more portraits than will fit in a portrait<br>section, you will see a warning in the **Sections** module<br>(see left). See **Adding, Moving & Deleting Pages** for<br>instructions on adding pages..